## **Frequently Asked Question**

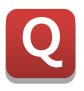

## **How to set security (user ID and password) on the EntryData object directly without having a different login button?**

**Create two different objects with three different functions included.**  A **Object #1 has "EntryData" and "Visible" functions while object #2 has "Touch" function which would act as a login button. And then group these two different objects into one single object.** 

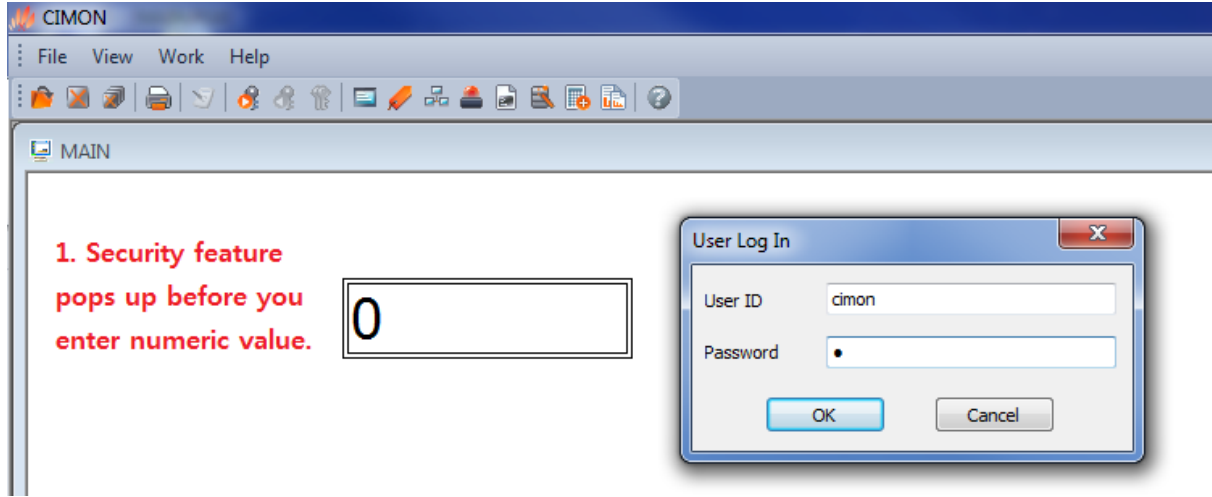

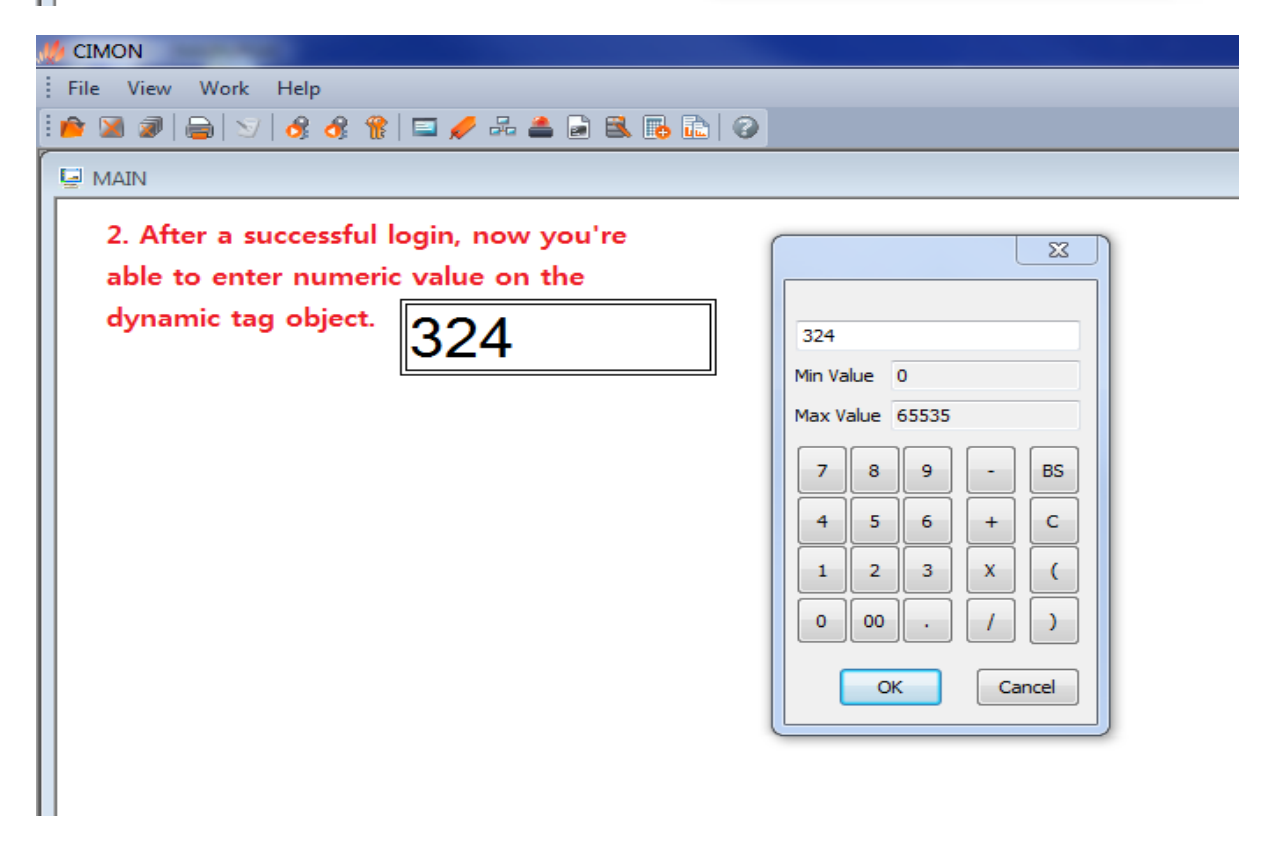

![](_page_1_Picture_0.jpeg)

**Frequently Asked Question**

**1. Register one analog tag for "EntryData" and another digital tag for "Visible" functions.**

![](_page_1_Picture_46.jpeg)

**2. Create two "Tag Value" objects.**

![](_page_1_Picture_47.jpeg)

![](_page_2_Picture_0.jpeg)

**3. For the Object 1, register "Visible" function with the digital tag attached.**

![](_page_2_Picture_41.jpeg)

**4. For the Object 1, register also "EntryData" function with the analog tag.**

![](_page_2_Picture_42.jpeg)

![](_page_3_Picture_0.jpeg)

**5. For the Object 1, go to "Security" tap and enter 50 for the "Security Level." Security level as 1 has the highest authorization whereas security level as 100 has the lowest authorization.**

![](_page_3_Picture_62.jpeg)

**6. Set up a Security feature.**

![](_page_3_Picture_63.jpeg)

**Ex) User ID – Cimon, Level – 30, Password – 1, Log In Action: Visible = 1**

![](_page_4_Picture_0.jpeg)

**7. For the Object 2, register "Touch" function which would act as a login button. Use "Command Expression" for the Action Script "LogIn()"**

![](_page_4_Picture_46.jpeg)

## **8. For the object 2, make sure to mark "Use User Group."**

![](_page_4_Picture_47.jpeg)

![](_page_5_Picture_0.jpeg)

**9. Now that you have two different objects with three different functions, combine these two into one single object by grouping.**

![](_page_5_Picture_33.jpeg)

## **10. Activate CimonX.**

![](_page_5_Picture_34.jpeg)